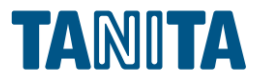

# ALBLO タニタ - アルブロ Gmail 2段階認証の有効化と アプリパスワードの取得方法

株式会社タニタ

1

**目次**

**ページタイトル ページ**

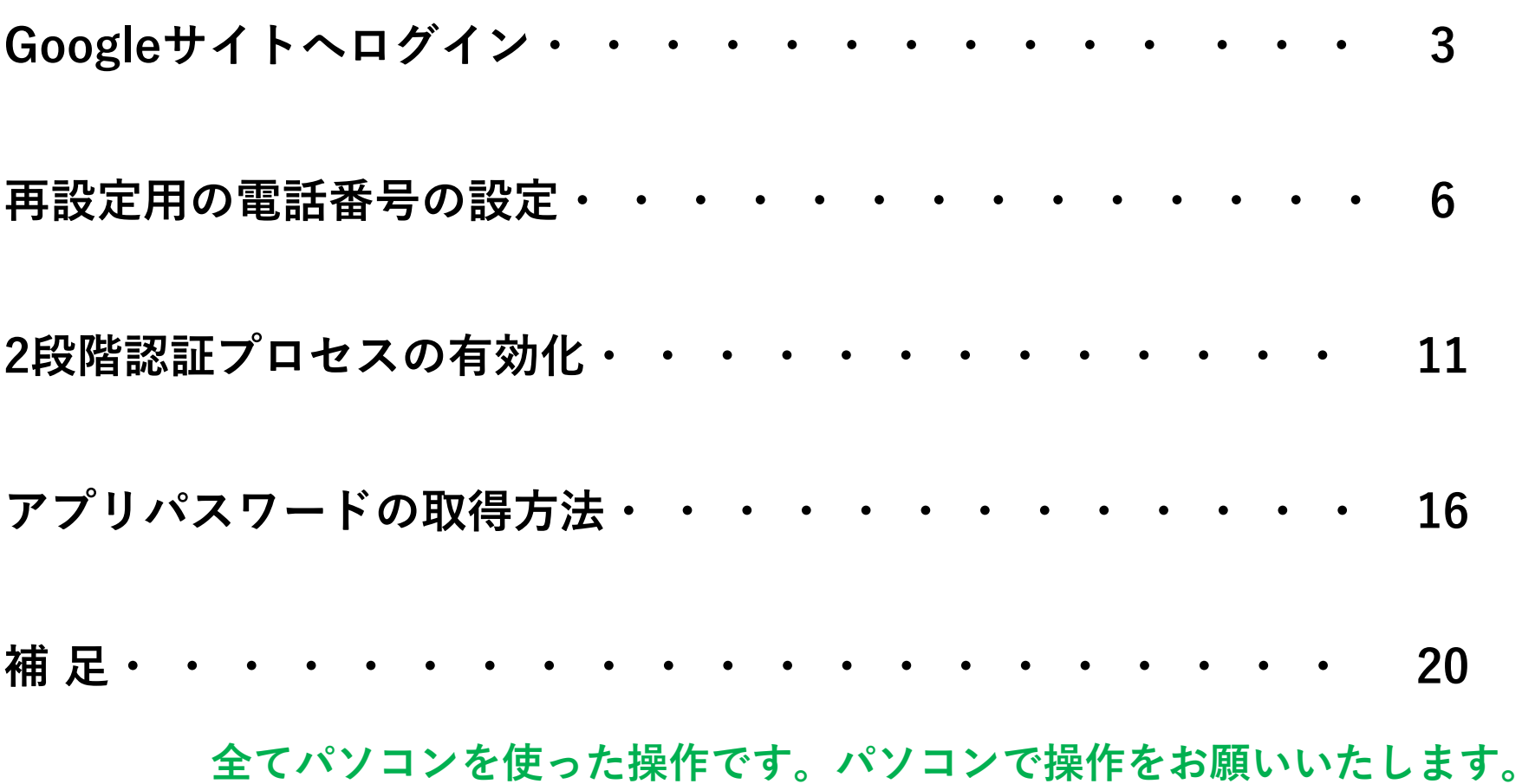

# <span id="page-2-0"></span>**G o o g l e サ イ ト へ ロ グ イ ン**

**2段階認証の有効化やアプリパスワードを取得する には、Googleサイトへログインが必要です。**

**ALBLOで測定値メールを送受信しているGoogle アカウントでログインをお願いいたします。**

### **Googleサイトへログイン 1/2**

1.下記のリンクをクリックし、 Googleサイトを開きます。

Google[サイトへリンク](https://www.google.co.jp/) ※キーボードの「Ctrl」キーを押しながらクリックしてください

2.「ログイン」ボタンをクリックします。

Gmail 画像 :::

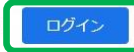

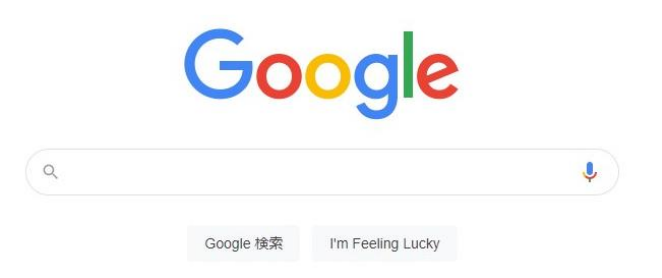

## **Googleサイトへログイン 2/2**

3.「メールアドレスまたは電話番号」に、 ALBLOで測定値メールを送受信している Gmailアドレスを入力し、 「次へ」ボタンをクリックします。

#### 4.Gmailのパスワードを入力し、 「次へ」ボタンをクリックします。

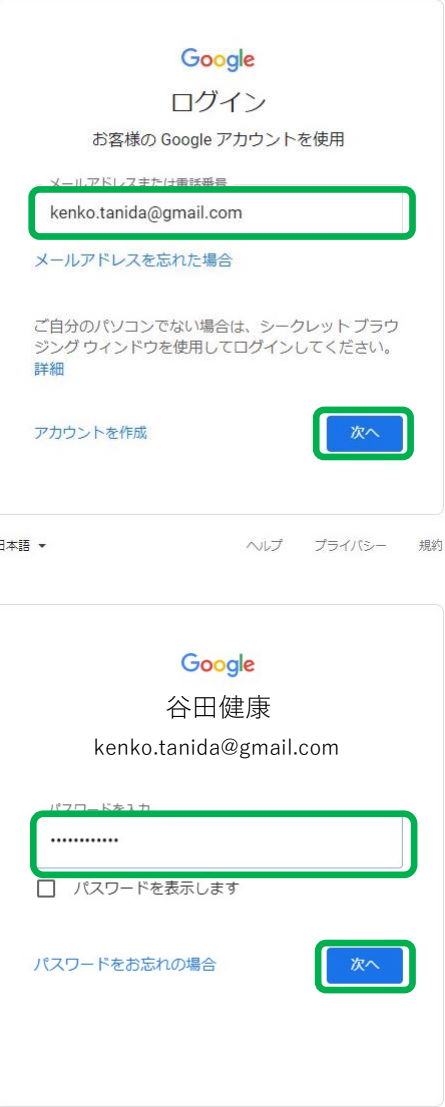

日本語 ▼

# <span id="page-5-0"></span>**再設定用電話番号の設定**

### **再設定用電話番号を設定済みの場合は 「2[段階認証プロセスの有効化」をご確認ください。](#page-10-0)**

### **再設定用電話番号の設定 1/4**

1. Googleサイトログイン後、ページ右上の 「Googleアプリ」ボタンをクリックし、 「アカウント」をクリックします。

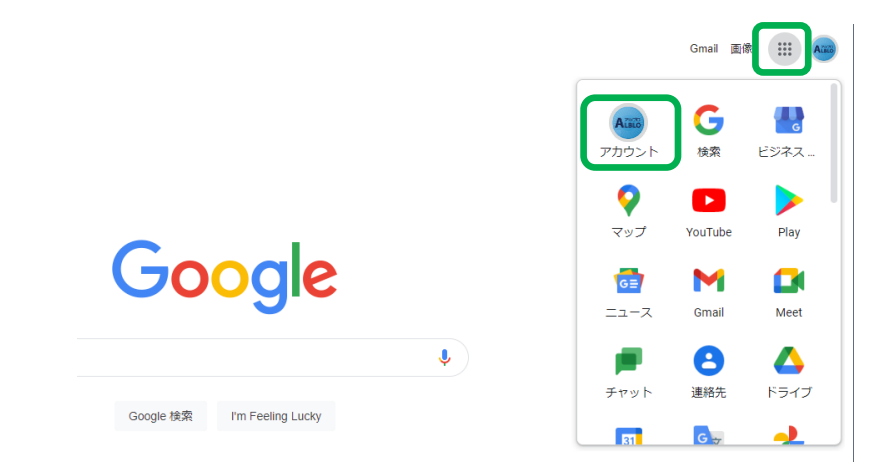

#### 2.ページ左側の「セキュリティ」をクリックし、 「2段階認証プロセス」をクリックします。

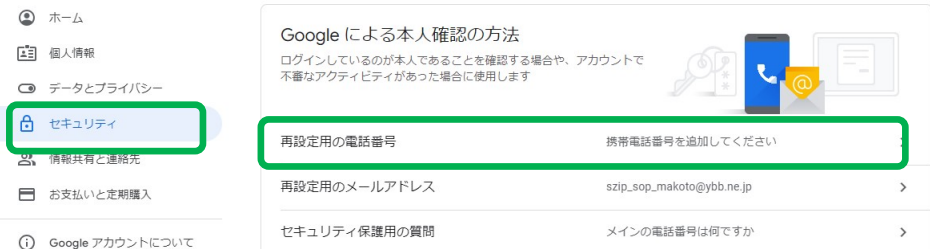

### **再設定用電話番号の設定 2/4**

3.Gmailのパスワードを入力し、 「次へ」ボタンをクリックします。

### 4.「再設定用の電話番号の追加」を クリックします。

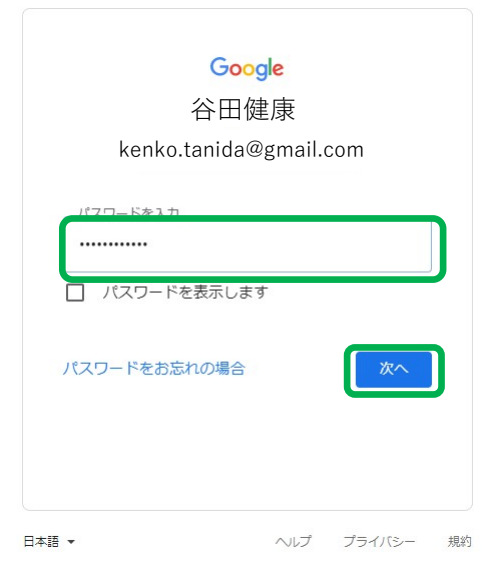

#### ← 再設定用の電話番号

再設定用の電話番号は、アカウントで不審なアクティビティが検出された場合やアカウントにアクセス できなくなった場合の連絡手段として使用されます。

再設定用の電話番号を変更する際、そこから1週間は以前の再設定用の電話番号にログインコードを送 信するよう指定できる場合があります。詳細

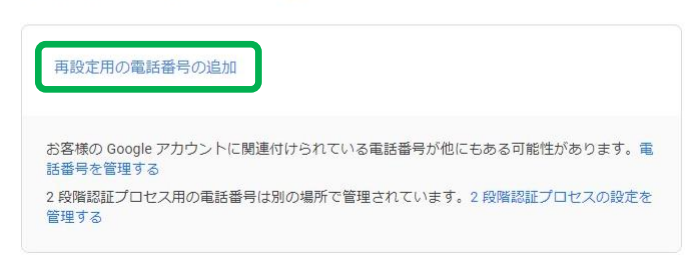

### **再設定用電話番号の設定 3/4**

5.電話番号を入力し、 「次へ」ボタンをクリックします。

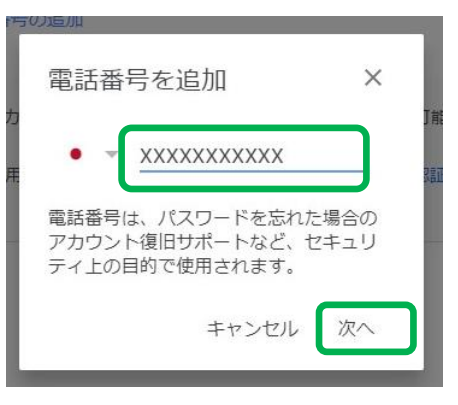

6.入力した電話番号に間違いがない場合、 「コードを入手」をクリックします。

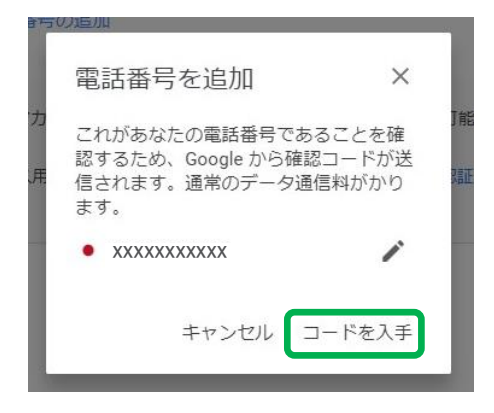

### **再設定用電話番号の設定 4/4**

7.SMS(ショートメール)に届いた 確認コードを入力し、 「確認」ボタンをクリックします。

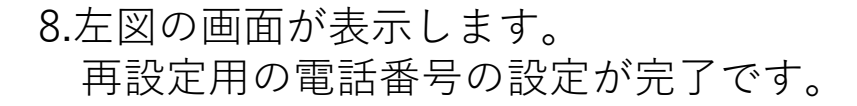

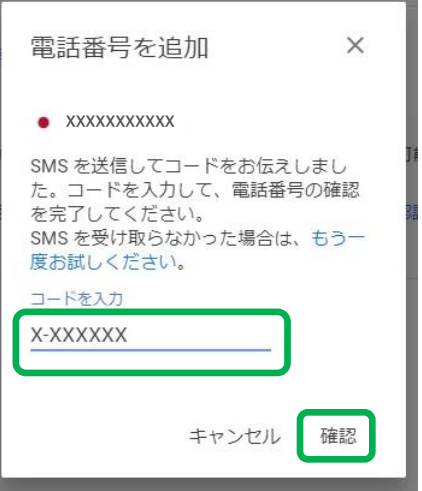

#### ← 再設定用の電話番号

再設定用の電話番号は、アカウントで不審なアクティビティが検出された場合やアカウントにアクセス できなくなった場合の連絡手段として使用されます。

再設定用の電話番号を変更する際、そこから1週間は以前の再設定用の電話番号にログインコードを送 信するよう指定できる場合があります。詳細

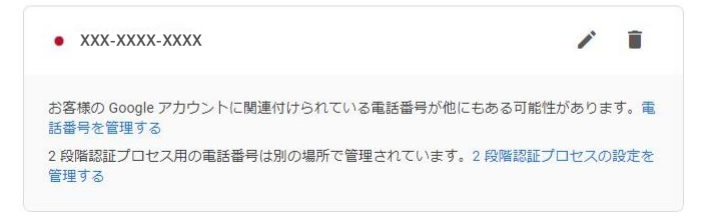

# <span id="page-10-0"></span>**2 段 階 認 証 プ ロ セ ス の 有 効 化**

**再設定用電話番号を設定していない場合は、 [「再設定用電話番号の設定」をご確認ください。](#page-5-0)**

**再設定用電話番号を設定済みで、 2段階認証プロセスを有効化済みの場合は [「アプリパスワードの取得方法」をご確認ください。](#page-15-0)**

## **2段階認証プロセスの有効化 1/4**

3. Googleサイトログイン後、ページ右上の 「Googleアプリ」ボタンをクリックし、 「アカウント」をクリックします。

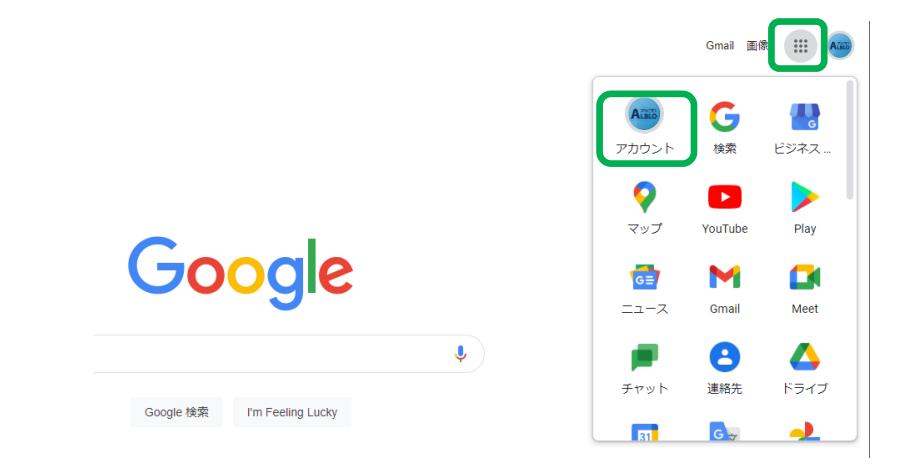

#### 4.ページ左側の「セキュリティ」をクリックし、 「2段階認証プロセス」をクリックします。

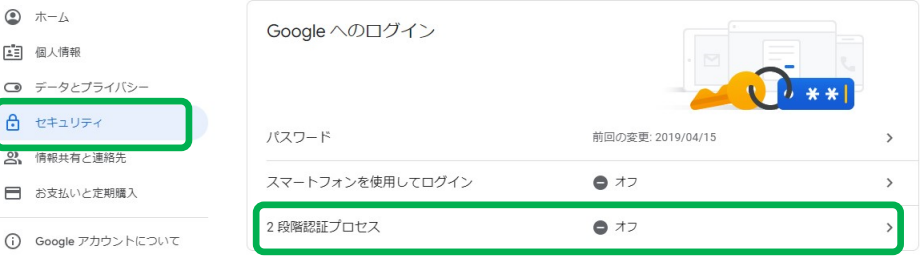

## **2段階認証プロセスの有効化 2/4**

#### 3.「使ってみる」ボタンをクリックします。

#### 4.Gmailのパスワードを入力し、 「次へ」ボタンをクリックします。

← 2段階認証プロセス

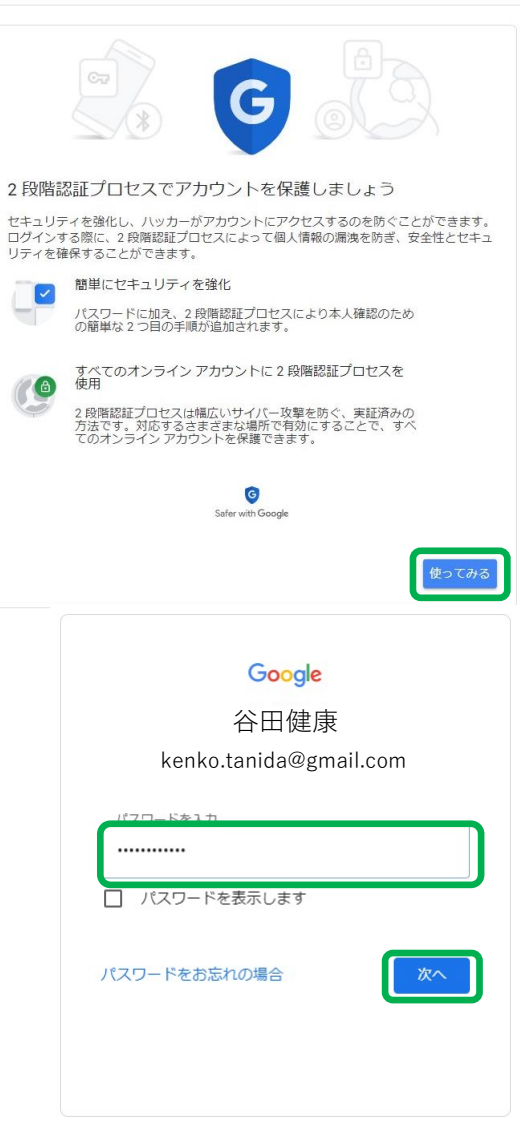

日本語 ▼

## **2段階認証プロセスの有効化 3/4**

#### 5.「続行」ボタンをクリックします。

### 6.再設定用電話番号が表示されています。 ※変更をしないようにお願いいたします。

また、「テキストメッセージ」にチェックが入っ ている状態で「送信」ボタンをクリックします。

#### ← 2 段階認証プロセス

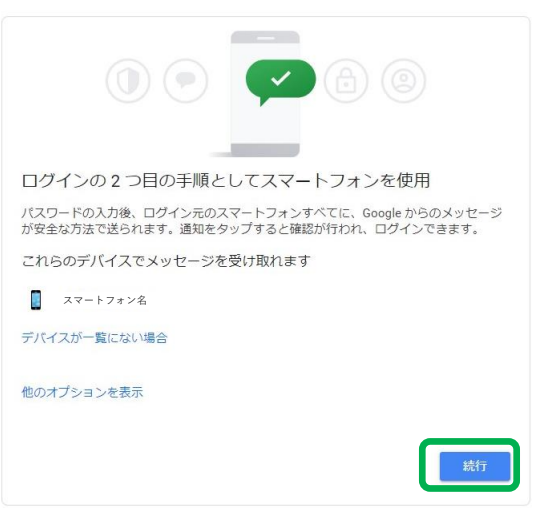

#### ← 2段階認証プロセス

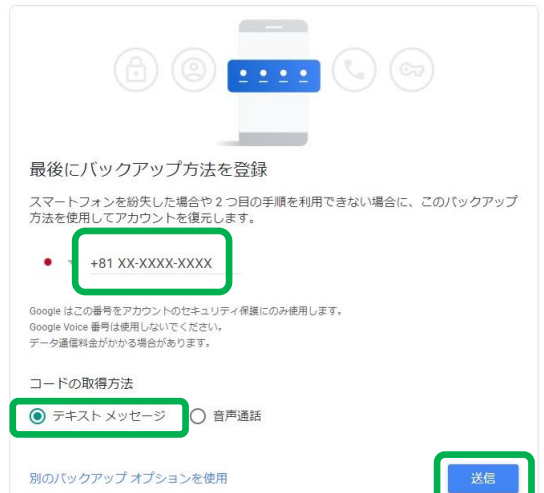

## **2段階認証プロセスの有効化 4/4**

7. SMS(ショートメール)に届いた 確認コードを入力し「確認」をクリックします。

← 2段階認証プロセス

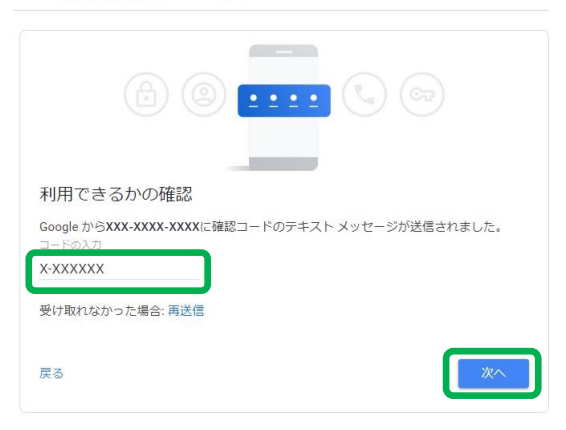

8.「有効にする」ボタンをクリックします。

#### ← 2 段階認証プロセス

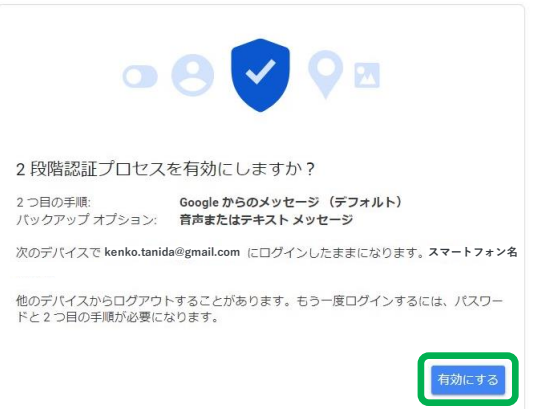

# <span id="page-15-0"></span>**ア プ リ パ ス ワ ー ド の 取 得 方 法**

### **再設定用電話番号を設定していない場合は、 [「再設定用電話番号の設定」をご確認ください。](#page-5-0)**

**2段階認証プロセスを有効化していない場合は、 「2[段階認証プロセスの有効化」をご確認ください。](#page-10-0)**

**アプリパスワードの取得方法 1/3**

### **2段階認証プロセスを有効化後の操作です。**

1. Googleサイトログイン後、ページ右上の 「Googleアプリ」ボタンをクリックし、 「アカウント」をクリックします。

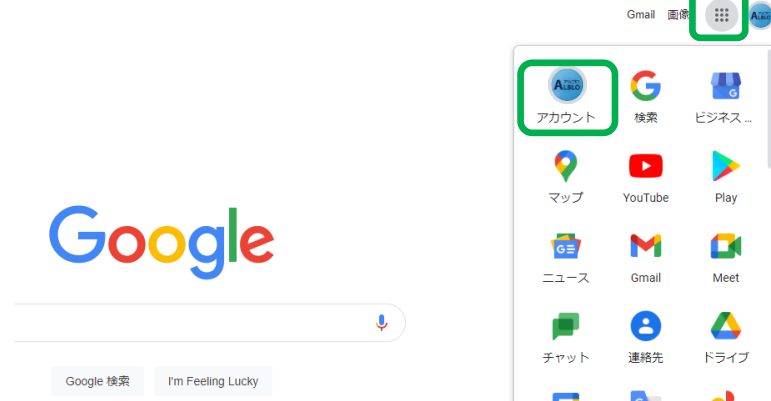

ビジネス. Play E Meet  $\blacktriangle$ ドライブ

2.ページ左側の「セキュリティ」をクリックし、 「アプリパスワード」をクリックします。

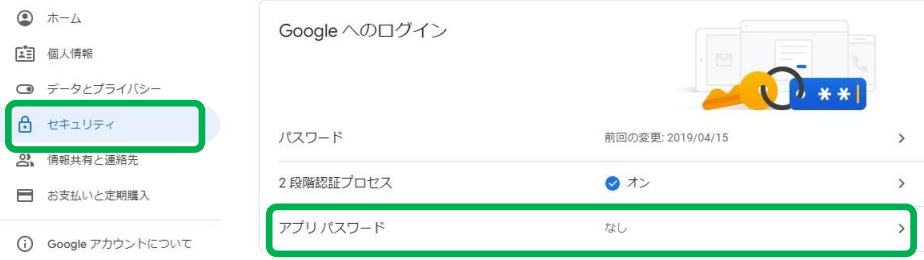

### **アプリパスワードの取得方法 2/3**

3. Gmailのパスワードを入力し、 「次へ」ボタンをクリックします。

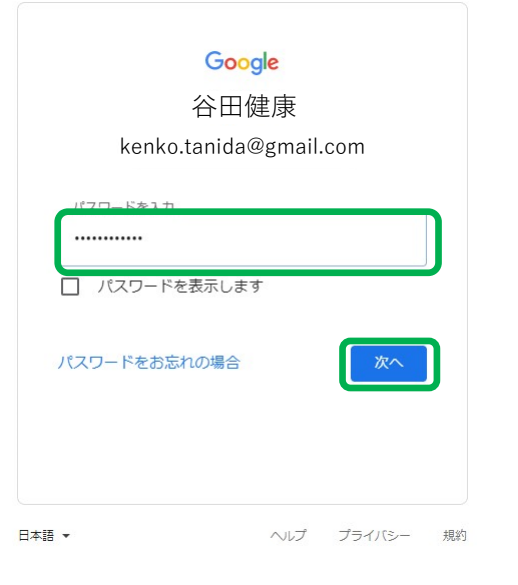

← アプリ パスワード

アプリ パスワードを使用すると、2段階認証プロセスに対応していないデバイス上のアプリから Google アカウントにログインできるようになります。このパスワードは一度入力すれば、以降は覚えて おく必要はありません。 詳細

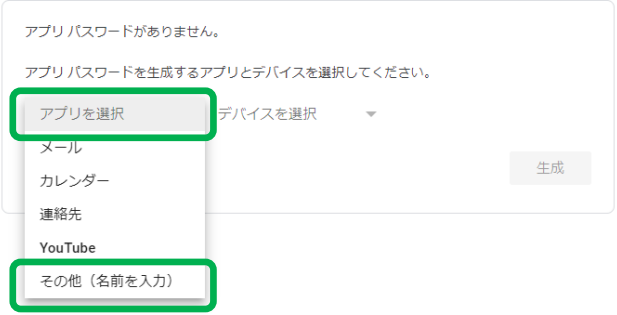

4.「アプリを選択」をクリックし、 「その他(名前を入力)」をクリックします。

## **アプリパスワードの取得方法 3/3**

5.入力フォームに「ALBLO」を入力し、 「生成」ボタンをクリックします。

#### ← アプリパスワード

アプリ パスワードを使用すると、2段階認証プロセスに対応していないデバイス上のアプリから Google アカウントにログインできるようになります。このパスワードは一度入力すれば、以降は覚えて おく必要はありません。詳細

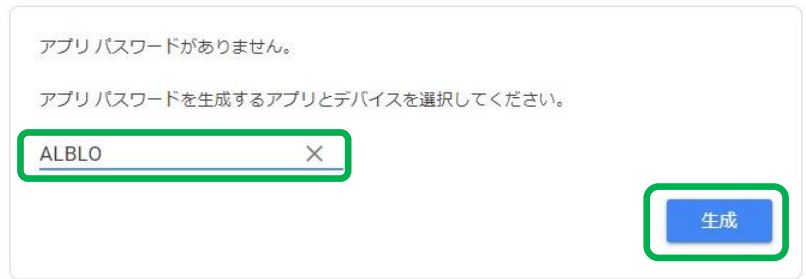

#### **右図の青枠で囲っている文字がアプリパスワード です。**

ALBLOのPCソフト及びスマートフォンアプリにご 入力でいただきますので、 スクリーンショット(画面写真)の撮影等で大切 に保管をお願いいたします。

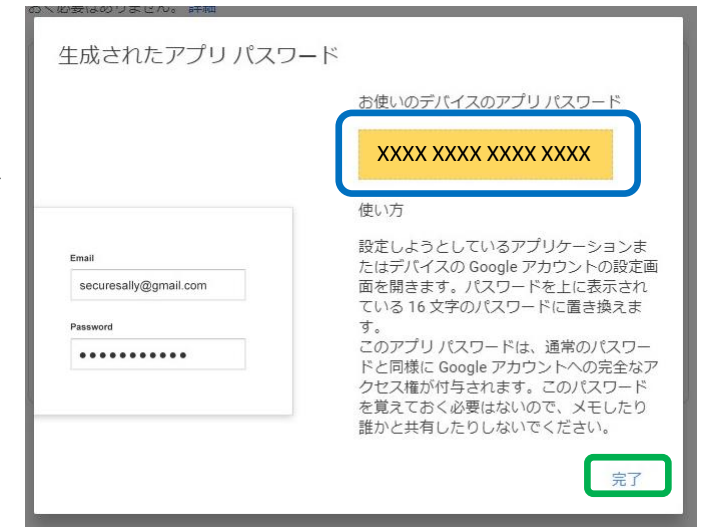

**補 足**

#### <span id="page-19-0"></span>**■複数のGmailアドレスで運用している場合■ アプリパスワードはGoogleアカウント毎に紐づいているため、 ご利用のGmailアドレス全てでアプリパスワードの取得操作が必要です。 送受信するGmailアドレスを一つに統合していただくことをオススメいたします。**